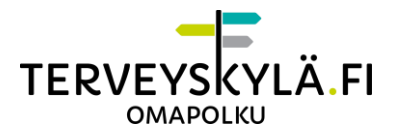

# <span id="page-0-0"></span>**Teams-Etävastaanoton käyttöohje potilaalle**

### Sisällys

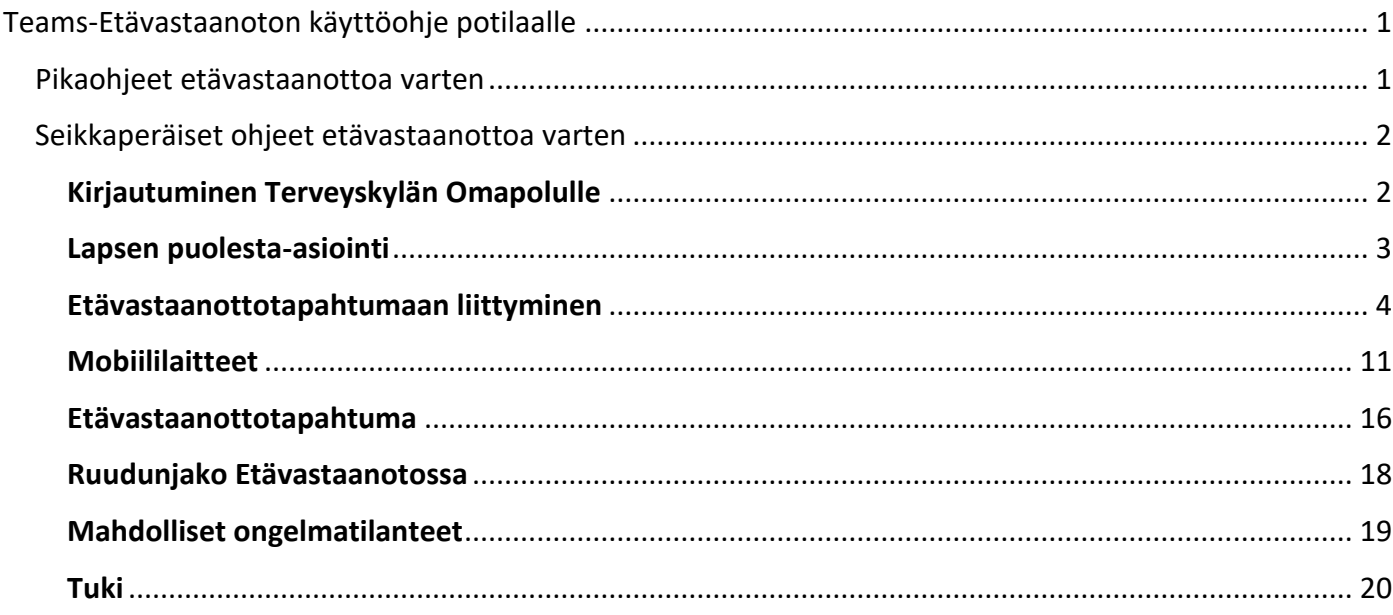

# <span id="page-0-1"></span>**Pikaohjeet etävastaanottoa varten**

- 1. Rekisteröityminen ja kirjautuminen Terveyskylän Omapolulle:
	- [Rekisteröitymislinkki](https://www.terveyskyla.fi/omapolku/suostumus-henkilötietojen-käsittelyyn-terveyskylän-asiakkaaksi-rekisteröitymisen-yhteydessä)[.](https://www.terveyskyla.fi/kirjaudu/suostumus-henkil%C3%B6tietojen-k%C3%A4sittelyyn-terveyskyl%C3%A4n-asiakkaaksi-rekister%C3%B6itymisen-yhteydess%C3%A4) Anna sivulla hyväksyntä henkilötietojen käsittelyyn, jonka jälkeen pääset rekisteröimään käyttäjän.
	- [Kirjautumislinkki.](https://omapolku.terveyskyla.fi/)
	- Katso tarkemmat ohjeet [täältä](https://www.terveyskyla.fi/omapolku/rekister%C3%B6itymis-ja-kirjautumisohjeet-omapolulle) => "Kirjautumis- ja rekisteröitymisohjeet".
- 2. Etävastaanottoon liittyminen:
	- Kirjaudu Omapolulle henkilöasiakkaana [https://omapolku.terveyskyla.fi.](https://omapolku.terveyskyla.fi/)
	- Siirry kalenteriin Omapolun navigaatiosta.
	- Etsi sinulle tehty etävastaanottomerkintä ja avaa se.

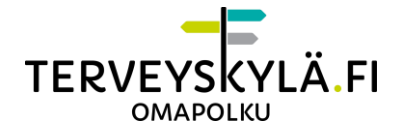

- Avaa etävastaanottotapahtuma klikkaamalla "Avaa etävastaanotto" -painiketta.
- **Huom!** Et pääse liittymään etävastaanottoon, jos ammattilainen ei ole aloittanut etävastaanottoa. Tällöin etävastaanottotapahtumassa "Avaa etävastaanotto" painikkeen sijasta lukee "Odota ammattilaista". Odota tässä tapauksessa ammattilaisen liittymistä etävastaanottoon. Muista päivittää sivu, jos ammattilainen on odottaessasi liittynyt etävastaanottoon.
	- o Varmista, että ponnahdusikkunat on sallittu, jotta vastaanottoikkuna avautuu. Salli tarvittaessa ponnahdusikkunat, kun selain sitä pyytää.
	- o Lataa Microsoft Teams -sovellus Google Play tai App Store sovelluskaupasta, jos käytät mobiililaitetta. Selain ehdottaa sovelluksen asennusta ja siirtymistä sovelluskauppaan, jos Teamsia ei ole vielä asennettu. Tietokoneella erillistä sovellusta ei tarvita.
- Syötä nimesi ja liity etävastaanottoon.
- Siirryt etävastaanoton odotustilaan. Odota terveydenhuollon ammattilaista, joka hyväksyy sinut mukaan etävastaanottoon.
- Etävastaanoton päätyttyä muista lopettaa etävastaanotto punaisesta luurista.

#### **HUOM!**

Suosittelemme käyttämään Google Chrome tai Microsoft Edge -selainta (uusin versio) parhaan käyttökokemuksen takaamiseksi.

# <span id="page-1-0"></span>**Seikkaperäiset ohjeet etävastaanottoa varten**

### <span id="page-1-1"></span>**Kirjautuminen Terveyskylän Omapolulle**

Suoritettuasi rekisteröinnin, voit jatkossa kirjautua Terveyskylän Omapolulle pankkitunnuksilla, mobiilivarmenteella tai varmennekortilla.

- Mene osoitteeseen <https://www.terveyskyla.fi/omapolku> ja napsauta "Kirjaudu Omapolulle" -painiketta.
- Uusi välilehti avautuu, valitse "Olen Henkilöasiakas".
- Sinut ohjataan valitsemaan tunnistautumistapa. Valitse oma pankkisi, mobiilivarmenne tai varmennekortti ja kirjaudu omilla tunnuksilla.

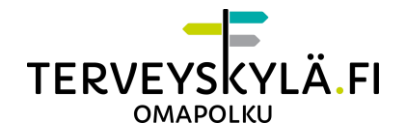

### <span id="page-2-0"></span>**Lapsen puolesta-asiointi**

Voit ohittaa tämän kappaleen, jos liityt itse etävastaanottoon, etkä kenenkään puolesta.

Jos etävastaanottoa on tarkoitus käyttää alaikäisen lapsen puolesta, tulee kirjautumisen jälkeen siirtyä puolesta-asiointiin.

- OMAPOLKU Puolesta-asioint In English TERVEYSKYLÄ FI OMAPOLKU  $\blacksquare$  $\triangle$ ILMOITUKSET WAAT TIEDOT KIRJAUDU ULOS 峝  $\nabla$ .ht  $\mathbf i$ VIESTIT KALENTERI PÄIVÄKIRJA LUPAPYYNNÖT OMALAITE **TERVETULOA OMAPOLULLE!**
- Valitse puolesta-asiointi

Omapolku on erikoissairaanhoidon digitaalinen palvelukanava, jossa saat hoitoa sinulle sopivana aikana. Omapolulta löydät omahoito-ohjelmat ja sinulle avatut digihoitopolut. Omapolku mahdollistaa tietoturvallisen yhteydenpidon omaan hoitopaikkaan sekä ohjauksen ja valmennuksen hoitosi edistyessä.

• Siirryt Suomi.fi-palveluun ja pääset valitsemaan, kenen puolesta asioit

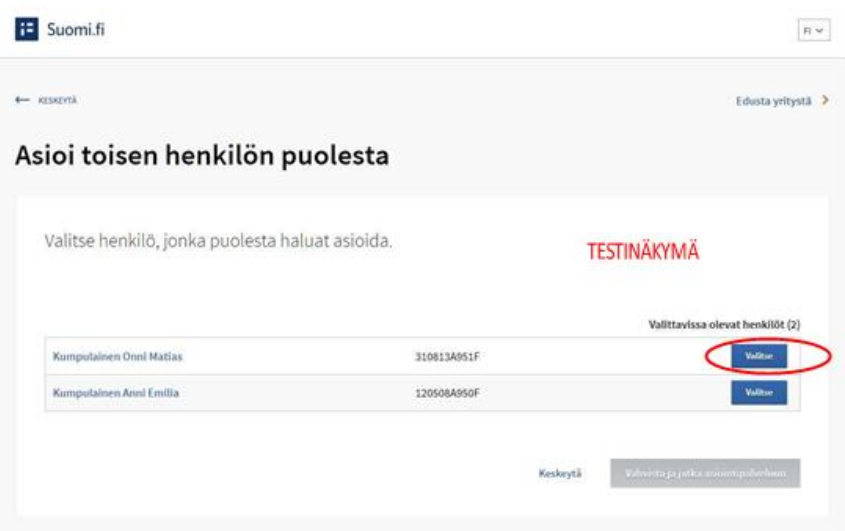

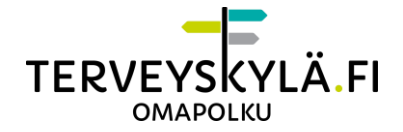

• Siirryt puolesta-asioitavan Omapolku. Tämän jälkeen pääset käyttämään etävastaanottoa lapsesi puolesta.

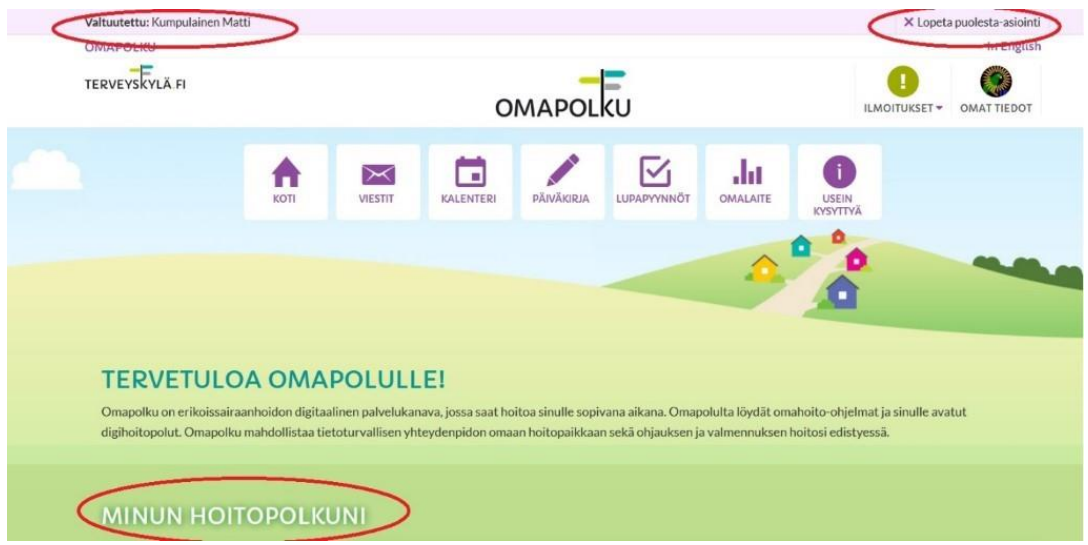

• Puolesta-asioinnin voi päättää valitsemalla "Lopeta puolesta-asiointi", mikä siirtää sinut takaisin omaan näkymääsi, josta voit kirjautua ulos.

### <span id="page-3-0"></span>**Etävastaanottotapahtumaan liittyminen**

#### **1. Etävastaanottomerkintä kalenterissa**

Kun ammattilainen on luonut sinulle etävastaanottotapahtuman, saat siitä heräteviestin sähköpostilla tai tekstiviestillä Omapolun profiilissa tekemiesi asetusten perusteella. Toinen heräteviesti tulee 24 tuntia ennen etävastaanottoa.

Etävastaanottotapahtumaa varten sinulle on luotu kalenterimerkintä. Kalenterimerkinnästä näet olennaiset tiedot etävastaanottoon liittyen. Pääset myös liittymään etävastaanottotapahtumaan kalenterimerkinnän kautta.

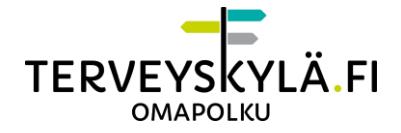

#### Siirry kalenteriin Omapolun ylänavigaatiopalkista.

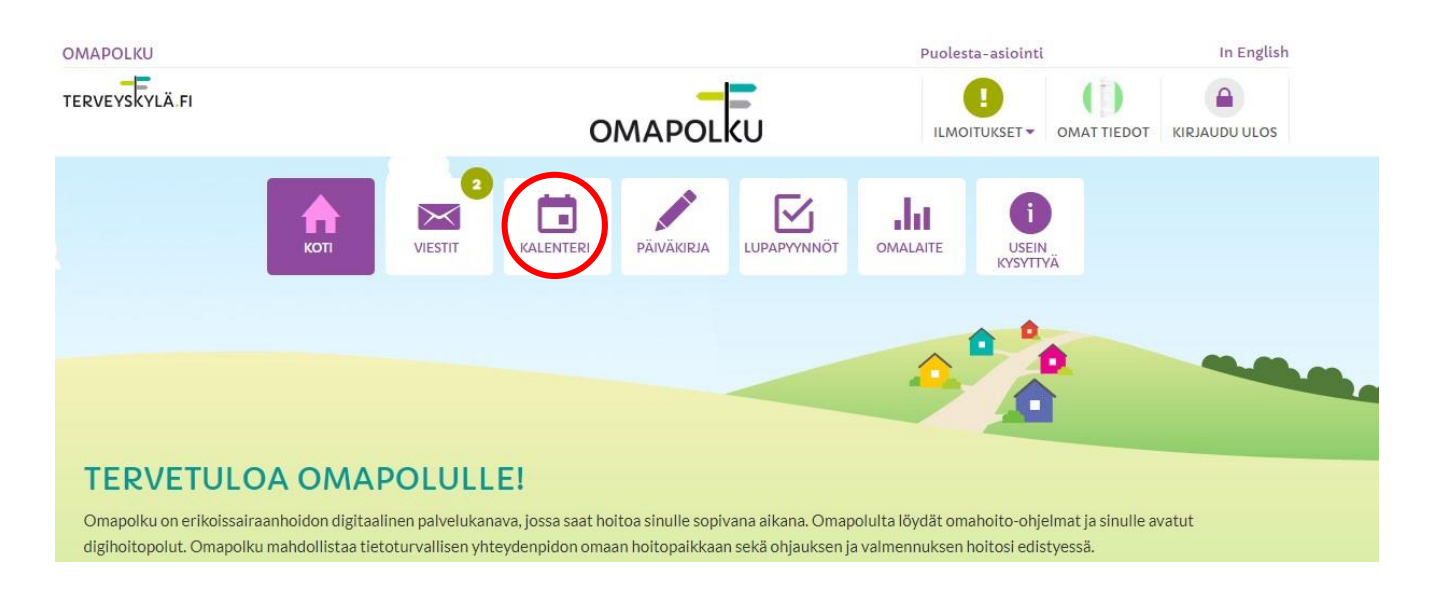

Etsi kalenterista sinulle luotu etävastaanottomerkintä. Merkinnässä näkyy esimerkiksi vastaanottotapahtuman nimi sekä ajankohta.

### Kalenteri

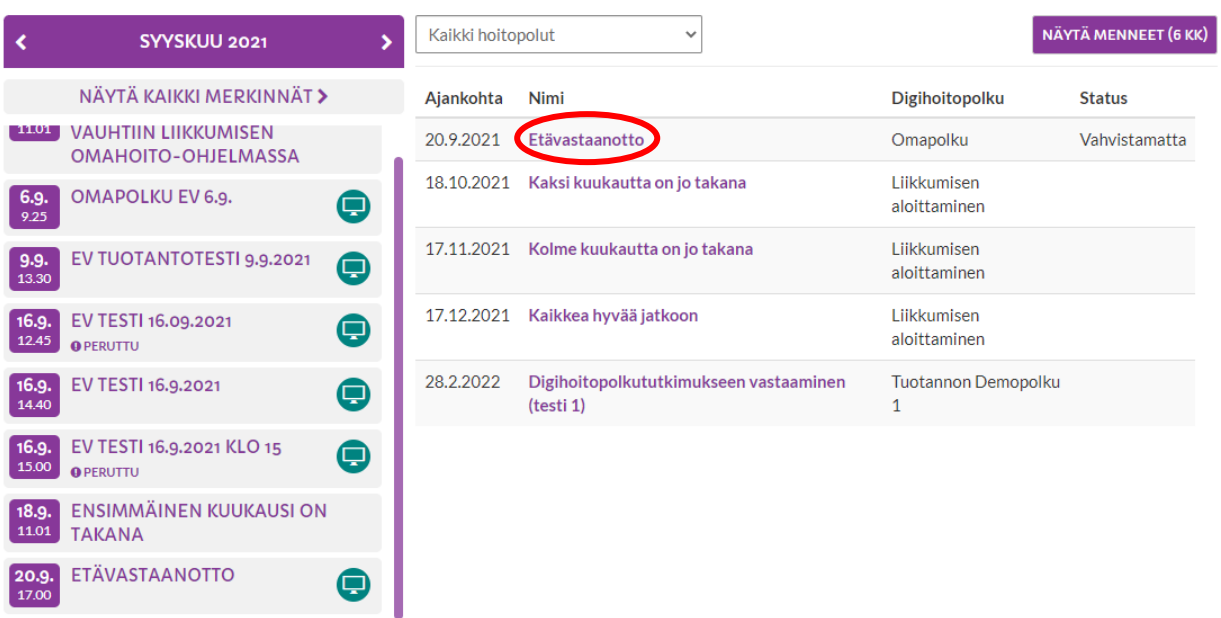

Avaa etävastaanottomerkintä klikkaamalla merkinnän nimeä.

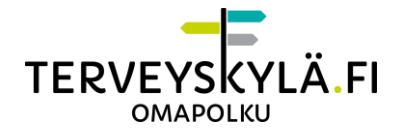

#### **2. Etävastaanottomerkinnän tarkastelu**

Etävastaanoton kalenterimerkinnästä löydät tarkempaa tietoa etävastaanottoon liittyen. Kiinnitä huomiota etävastaanoton ajankohtaan ja kestoon.

Etävastaanoton voi hyväksyä tai hylätä kalenterimerkinnästä. Etävastaanoton ammattilainen saa tiedon tekemästäsi hyväksymisestä/hylkäyksestä. **Noudata klinikalta saamaasi ohjeistusta, jos sinun täytyy perua etävastaanottoaikasi.**

> Status: Vahvistamatta **V HYVÄKSY** Ø HYLKÄÄ

#### Kalenteri

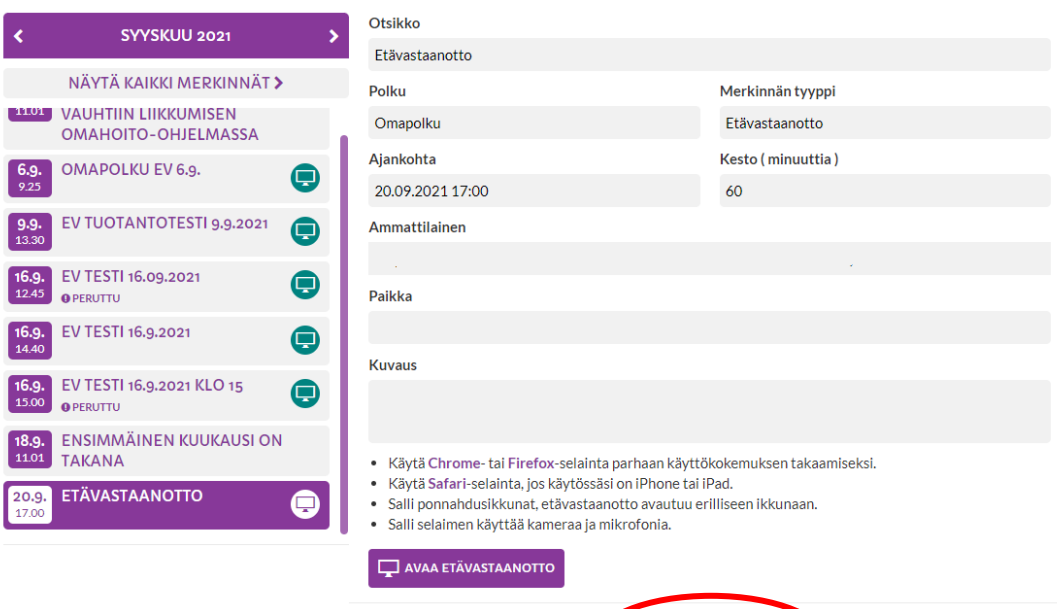

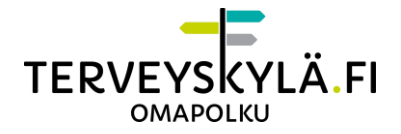

#### **3. Etävastaanottotapahtumaan liittyminen**

Liity etävastaanottotapahtumaan klikkaamalla "Avaa etävastaanotto" -painiketta.

#### Kalenteri

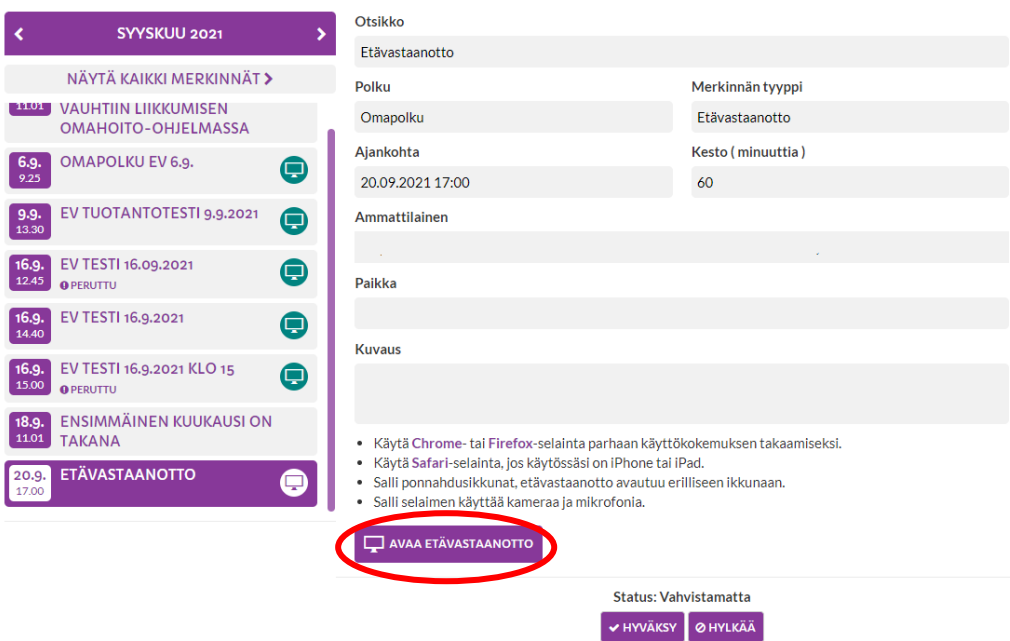

#### **HUOM!**

Hoitamasi ammattilaisen pitää aloittaa etävastaanotto, jotta sen voi avata. Jos ammattilainen ei ole liittynyt etävastaanottoon, lukee "Avaa etävastaanotto" painikkeessa "Odota ammattilaista" ja painike ei ole aktiivinen.

- · Käytä Google Chrome- tai Microsoft Edge-selainta (uusin versio) parhaan käyttökokemuksen takaamiseksi.
- · Salli ponnahdusikkunat, etävastaanotto avautuu erilliseen ikkunaan.
- · Salli selaimen käyttää kameraa ja mikrofonia.
- · Jos käytät etävastaanottoa mobiililaitteella, hanki Microsoft Teams -sovellus sovelluskaupasta. Jos sovellusta ei ole asennettu ennen etävastaanotolle liittymistä, ehdottaa selain sovelluksen asennusta ja siirryt automaattisesti sovelluskauppaan.

ODOTA AMMATTILAISTA

Odota tässä tapauksessa, että ammattilainen aloittaa etävastaanoton. Odottaessasi muista päivittää sivu, jos ammattilainen on sen aikana aloittanut vastaanoton. Ole yhteydessä klinikkaasi puhelimitse, jos ammattilainen on myöhässä aloitusajankohtaan nähden, eikä etävastaanottoon pääse liittymään.

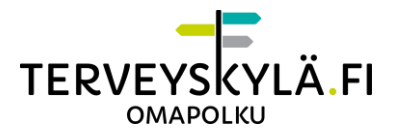

#### **HUOM!**

Etävastaanotto toimii tietokoneen selaimilla, suosittelemme käyttämään Google Chrome tai Microsoft Edge -selainta (uusin versio) parhaan käyttökokemuksen takaamiseksi.

Etävastaanotto toimii myös mobiililaitteilla, mutta vaatii Microsoft Teams -sovelluksen lataamisen Google Play tai App Store sovelluskaupasta.

Etävastaanottoon voi liittyä vain ajankohtana, jolloin etävastaanotto on tarkoitus järjestää.

Etävastaanottotapahtuma avautuu uuteen ponnahdusikkunaan.

#### **4. Ponnahdusikkunoiden salliminen**

Jos ponnahdusikkuna aukesi normaalisti, voit ohittaa tämän kappaleen.

Käyttämäsi selaimen asetuksissa saattaa kuitenkin olla rajoituksia tai estoja ponnahdusikkunoiden avautumiseen. Etävastaanottotapahtuman ikkuna ei avaudu, jos ponnahdusikkunat ovat estetty. Ponnahdusikkunoiden avautuminen pitää sallia selaimen

asetuksista. Alla eri selainten asetuksia, joilla ponnahdusikkunoiden avautumisen pystyy sallimaan.

#### **Ponnahdusikkunoiden salliminen Google Chromella:**

Klikkaa osoiterivin oikeassa reunassa olevaa painiketta.

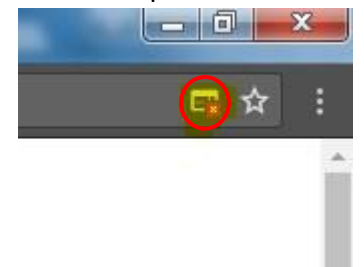

Valitse "Näytä aina ponnahdusikkunat sivustosta omapolku.terveyskyla.fi" ja klikkaa valmis.

Päivitä sivu ja avaa etävastaanotto uudelleen.

#### **Ponnahdusikkunoiden salliminen Microsoft Edge:**

Teams avautuu Edgellä automaattisesti uuteen ikkunaan ja ponnahdusikkunoiden sallimista ei tarvita.

**5. Kameran ja mikrofonin salliminen sekä näytettävä nimi**

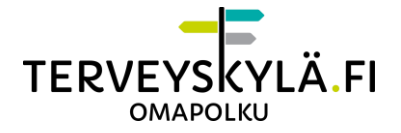

Etävastaanottotapahtumaan liittyessä avautuu Teams uuteen ikkunaan.

**Sinun täytyy sallia kamera ja mikrofoni** selaimen käyttöön klikkaamalla "Salli" -painiketta, kun liityt etävastaanottoon. Selain ei saa yhteyttä kameraan ja mikrofoniin ellei niitä ole sallittu. Laitteiston sallimisikkuna avautuu etävastaanottoikkunaan automaattisesti heti ensimmäisenä.

**Laitteiston salliminen Google Chromella:** 

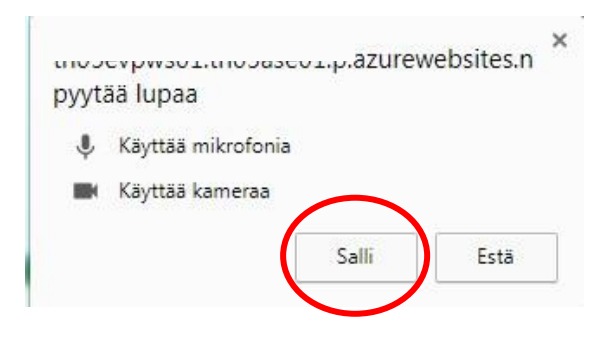

#### **Laitteiston salliminen Microsoft Edgellä:**

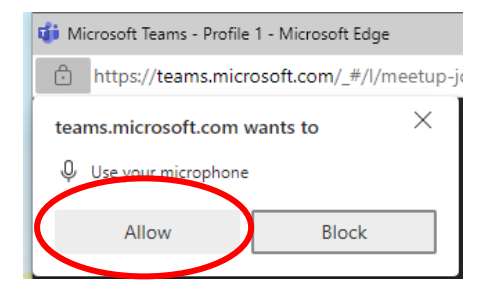

#### **Nimen syöttäminen**

Kameran ja mikrofonin sallimisen lisäksi pitää syöttää oma nimimerkki ennen kuin varsinaiseen etävastaanottotapahtumaan pystyy liittymään. Syötä oma nimimerkki ja liity etävastaanottoon. Suosittelemme käyttämään nimimerkkinä omaa etunimeä ja sukunimeä, jotta vastaanottoa pitävä ammattilainen välttyy sekaannukselta. Klikkaa Liity nyt -painiketta liittyäksesi etävastaanottoon.

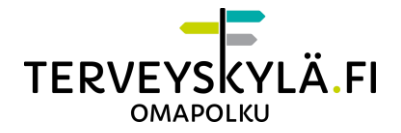

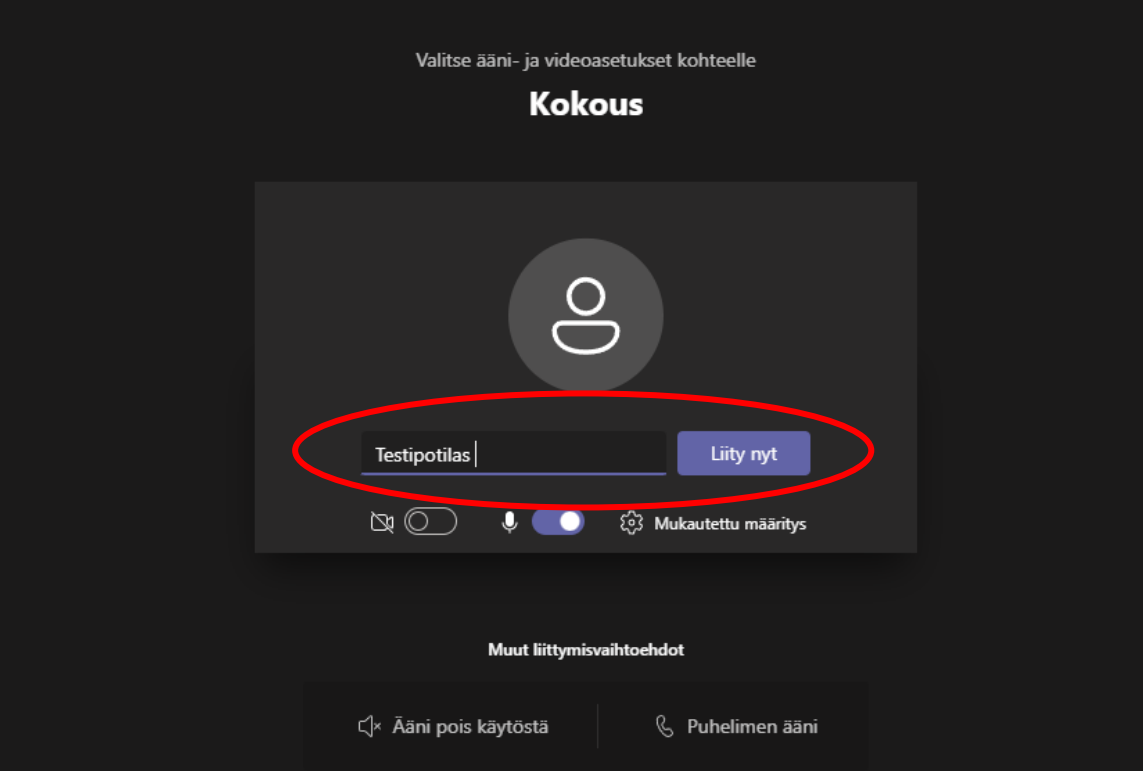

Siirryt etävastaanoton odotusaulaan. Terveydenhuollon ammattilainen hyväksyy sinut etävastaanottoon, kun saapuu paikalle. Odota ammattilaista äläkä sulje ikkunaa.

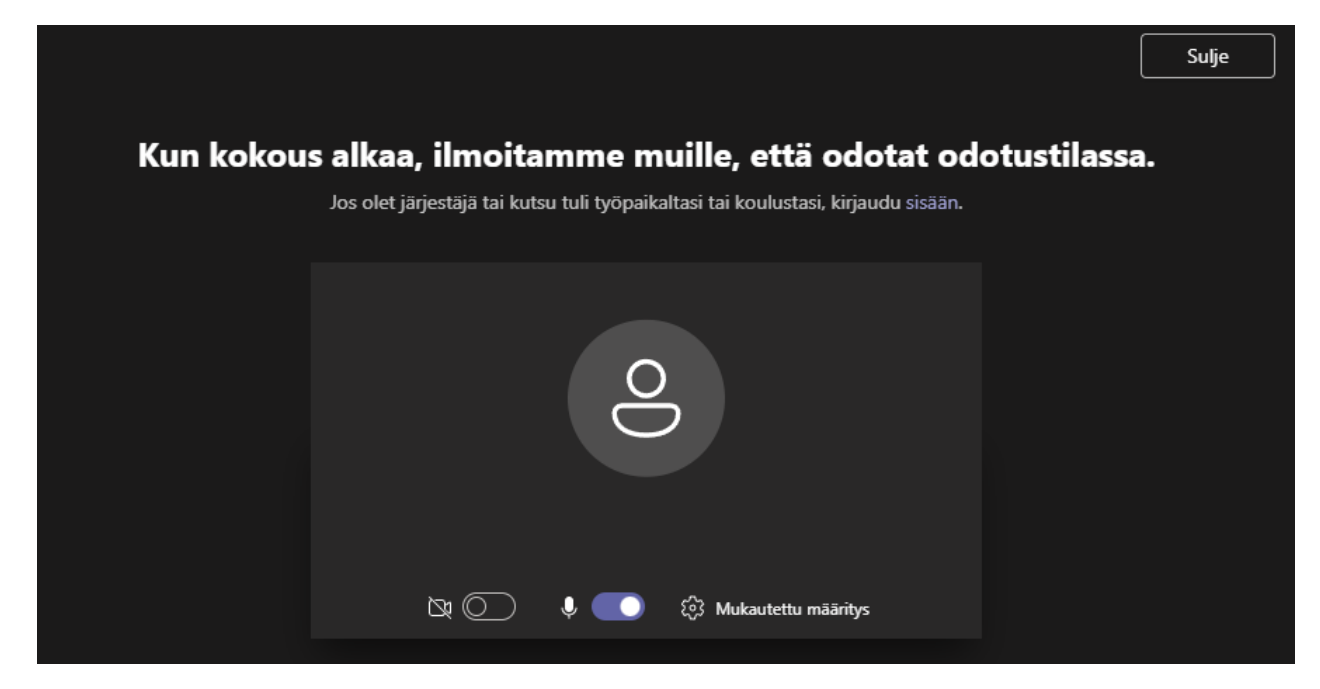

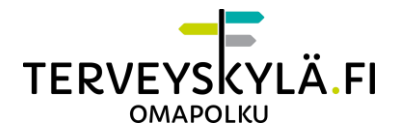

### <span id="page-10-0"></span>**Mobiililaitteet**

Voit ohittaa tämän kappaleen, jos käytät etävastaanottoa tietokoneella.

Etävastaanottoa voi käyttää tietokoneen lisäksi myös mobiililaitteilla. Mobiililaitteella etävastaanottoa varten tulee ladata Microsoft Teams -sovellus sovelluskaupasta. Sovelluksen löydät Google Play ja App Store sovelluskaupoista hakusanoilla "Teams" tai "Microsoft Teams". Selain myös ehdottaa sovelluskauppaan siirtymistä, jos sovellusta ei ole asennettuna laitteeseen.

#### **1. Etävastaanottotapahtumaan liittyminen mobiililaitteella**

Kirjaudu Omapolulle mobiililaitteen selaimella. Etsi Omapolun kalenterista etävastaanottotapahtuma ja liity etävastaanottoon napauttamalla "Avaa etävastaanotto" painiketta.

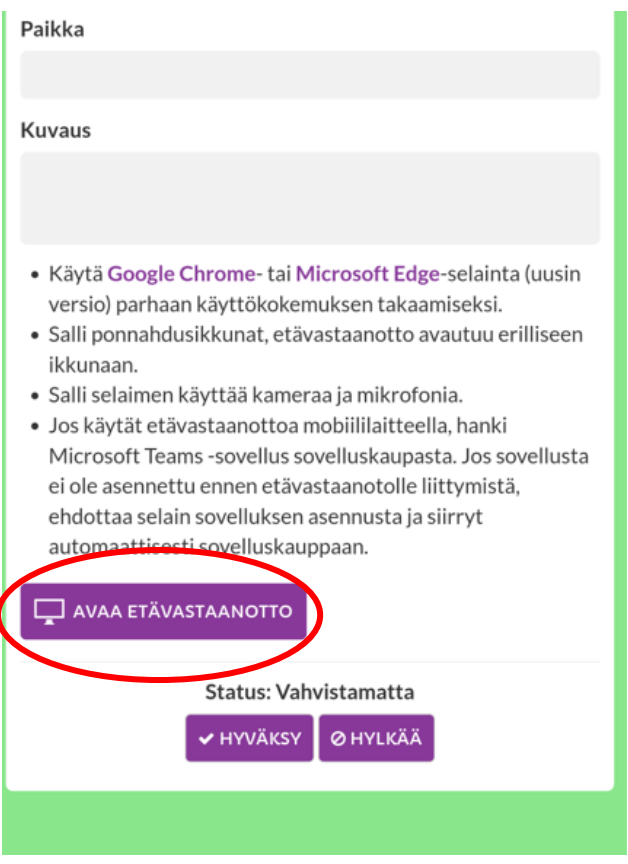

**2. Microsoft Teams -sovelluksen lataaminen**

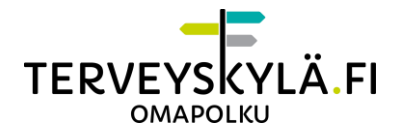

Tämän vaiheen voi ohittaa, jos Microsoft Teams on jo ladattu mobiililaitteeseen. Selaimeen avautuu uusi ikkuna. Selain ehdottaa Microsoft Teams -sovelluksen lataamista, jos tätä ei ole vielä laitteeseen asennettu. Napauta Hanki Teams -painiketta, jonka jälkeen siirryt automaattisesti sovelluskauppaan.

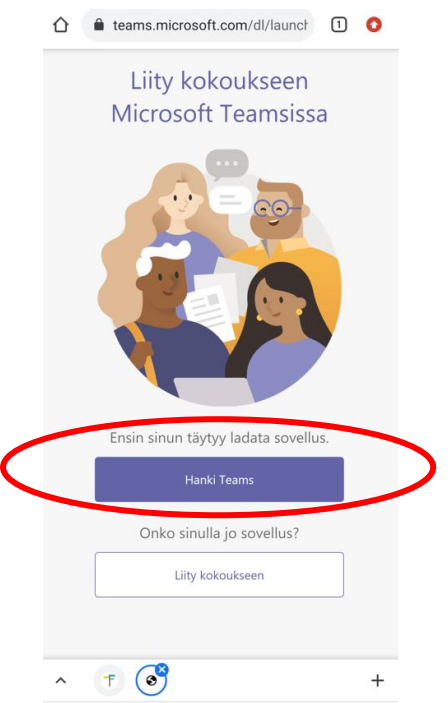

Asenna sovellus ja odota asennuksen valmistusta (Kuvakaappaus Google Play sovelluskaupasta).

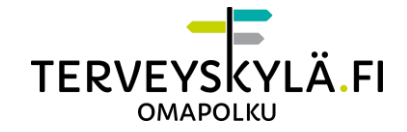

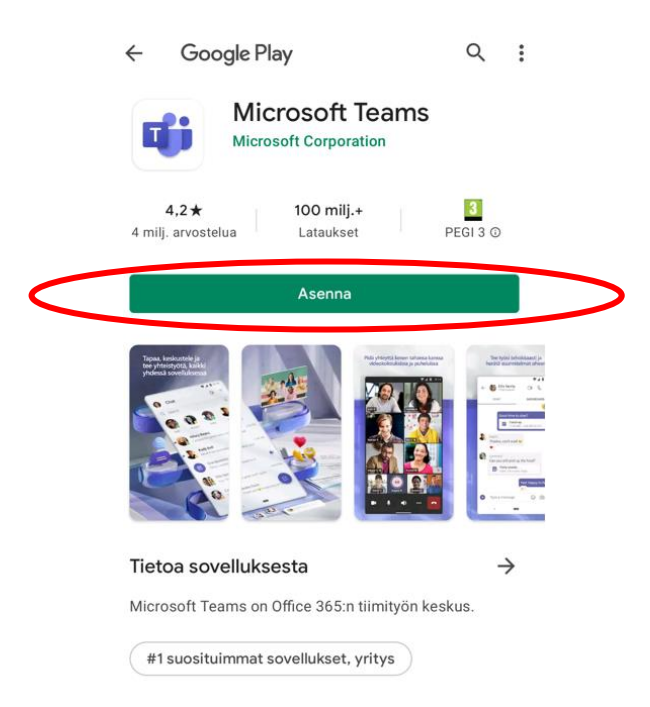

Kun asennus on valmis, siirry pois sovelluskaupasta takaisin selaimeen, jossa Omapolku on auki. Napauta nyt "Liity kokoukseen" -painiketta, jonka jälkeen siirryt Microsoft Teams sovellukseen käyttämään etävastaanottoa.

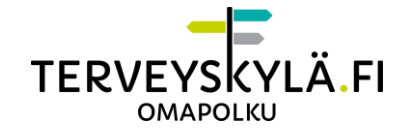

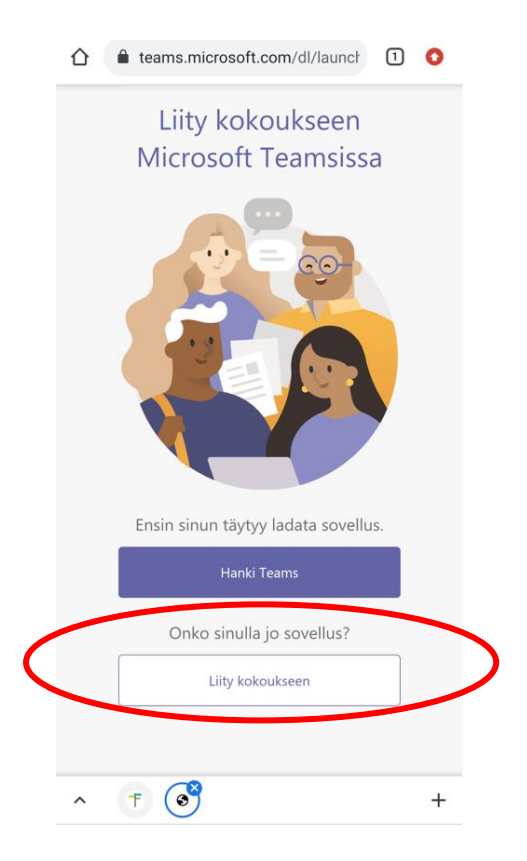

#### **3. Nimen syöttäminen ja laitteiston salliminen**

Teams pyytää nimimerkin syöttämistä ennen kuin etävastaanottoon voi liittyä. Syötä oma nimimerkki ja liity etävastaanottoon. Suosittelemme käyttämään nimimerkkinä omaa etunimeä ja sukunimeä, jotta vastaanottoa pitävä ammattilainen välttyy sekaannukselta.

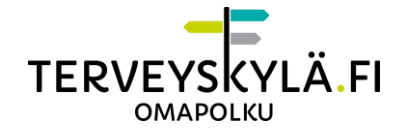

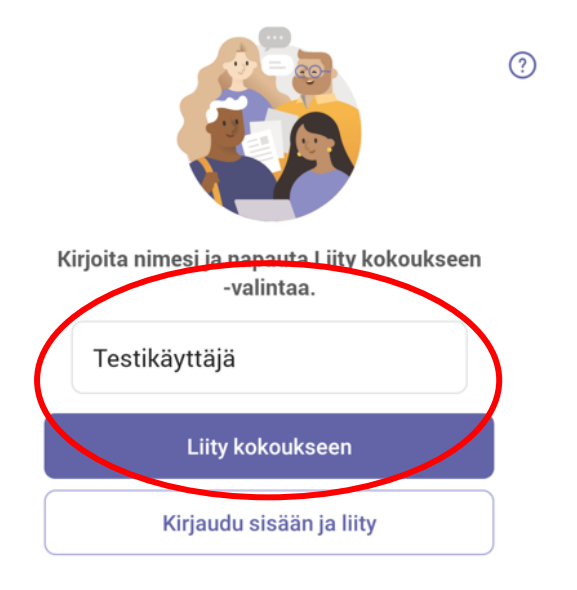

#### Salli Teamsin käyttää laitteistoa, kun sitä kysytään.

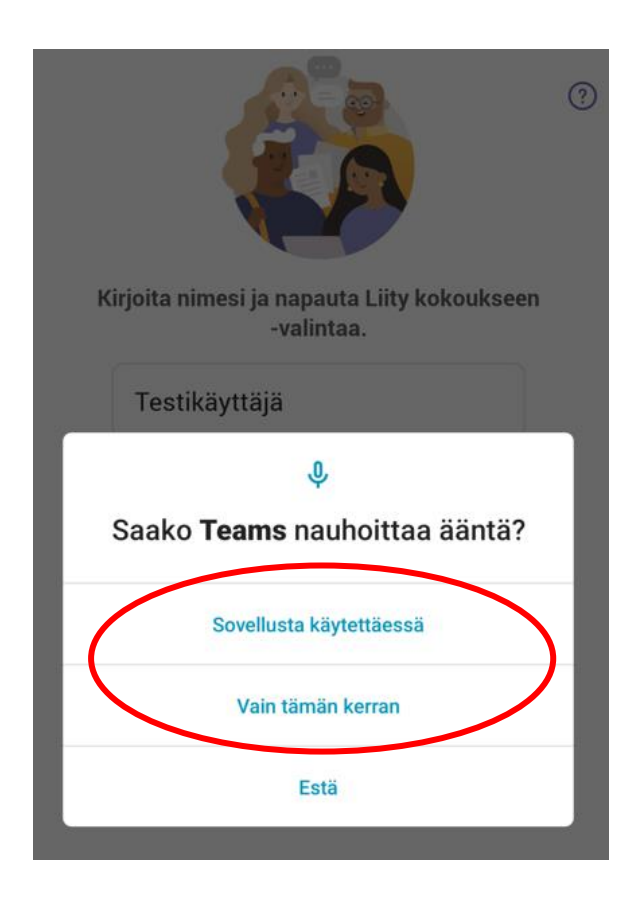

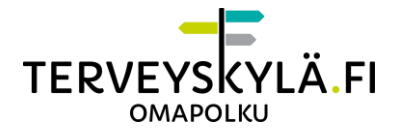

Siirryt etävastaanoton odotusaulaan. Terveydenhuollon ammattilainen hyväksyy sinut etävastaanottoon, kun saapuu paikalle. Odota ammattilaista äläkä sulje ikkunaa.

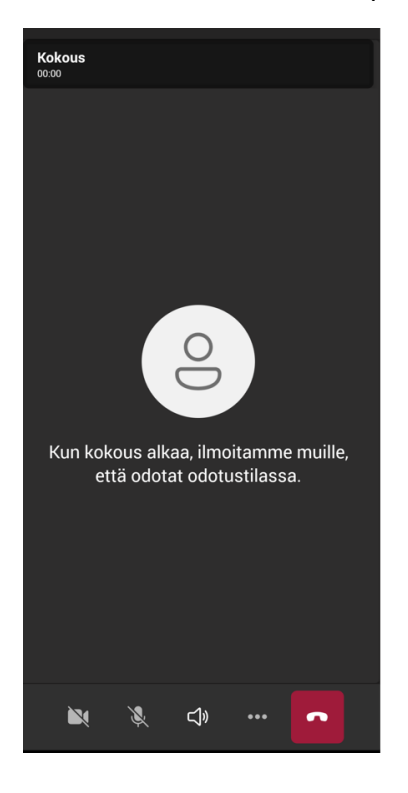

### <span id="page-15-0"></span>**Etävastaanottotapahtuma**

Etävastaanottotapahtuman aikana käytössäsi on ääni- ja videoyhteyden lisäksi myös muita ominaisuuksia kuten chat- ja ruudunjakomahdollisuus.

Toiminnot etävastaanoton aikana lueteltuna vasemmalta oikealle Microsoft Teamsin toimintopaneelissa:

- 1. Vasemmassa reunassa näkyy, kuinka kauan etävastaanotto on kestänyt.
- 2. Kamera-ikonia napsauttamalla saat piilotettua ja palautettua oman videokuvan. Etävastaanotto saattaa pyytää kameralaitteiston sallimista, jos tätä ei ole tehty ennen etävastaanotolle liittymistä. Salli laitteiston käyttö, jotta kamera toimii.
- 3. Mikrofoni-ikonia klikkaamalla saat mykistettyä ja poistettua mykistyksen mikrofonista. Etävastaanotto saattaa pyytää mikrofonilaitteiston sallimista, jos tätä ei ole tehty ennen etävastaanotolle liittymistä. Salli laitteiston käyttö, jotta mikrofoni toimii.

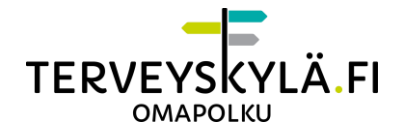

- 4. "Jaa sisältö" -painiketta klikkaamalla saat jaettua oman laitteesi ruutua. Terveydenhuollon ammattilainen voi myös jakaa etävastaanoton aikana omaa ruutuaan tai tiedostoja. Katso tarkemmin ruudunjaosta seuraavassa kappaleessa.
- 5. "Näytä keskustelu" -painiketta klikkaamalla saat avattua chatin, johon voit kirjoittaa viestejä terveydenhuollon ammattilaiselle.
- 6. "Näytä osallistujat" -painiketta klikkaamalla näet etävastaanottoon liittyneet henkilöt.
- 7. Voit poistua etävastaanotolta napsauttamalla punaista luuria. Pääset tarvittaessa liittymään uudelleen etävastaanottoon, jos etävastaanotolle varattua aikaa on jäljellä.

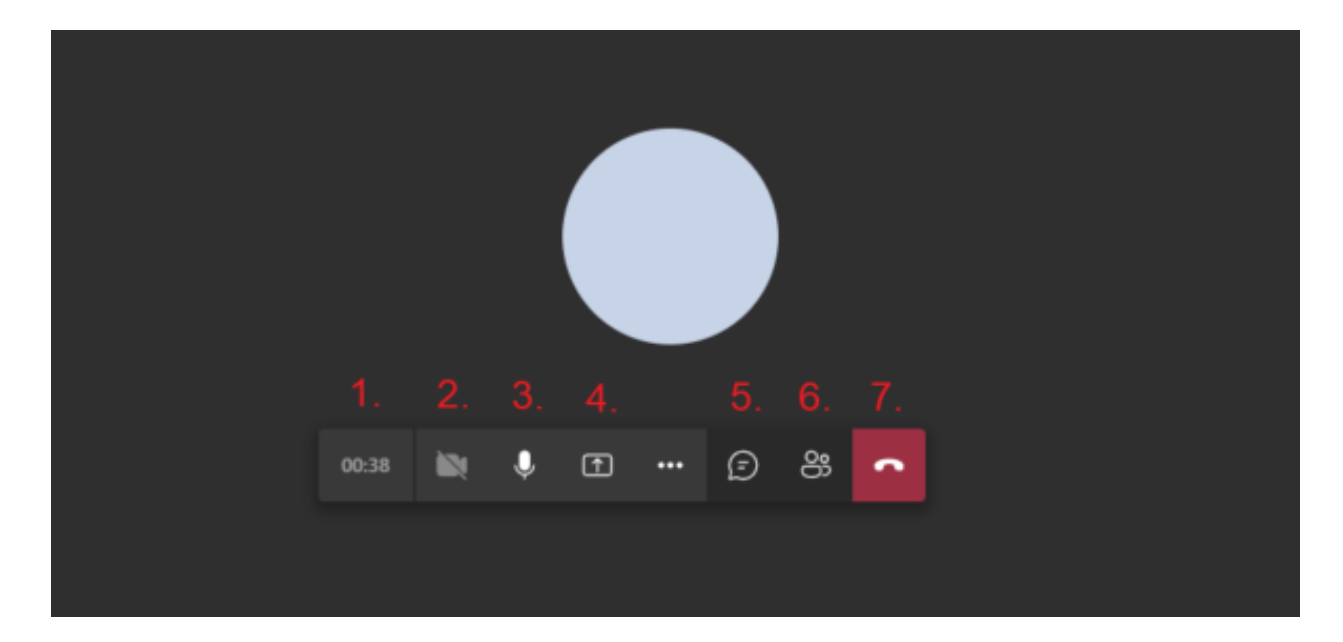

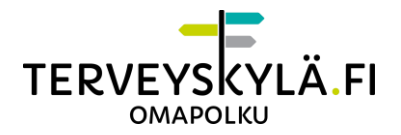

## <span id="page-17-0"></span>**Ruudunjako Etävastaanotossa**

Voit tarvittaessa jakaa omaa ruutuasi etävastaanoton aikana, jos liityt mukaan tietokoneella. Myös ammattilainen voi tarvittaessa jakaa sinulle omaa tietokoneen näyttöä tai tiedostoja.

1. Klikkaa toimintopaneelissa olevaa jakamis -painiketta

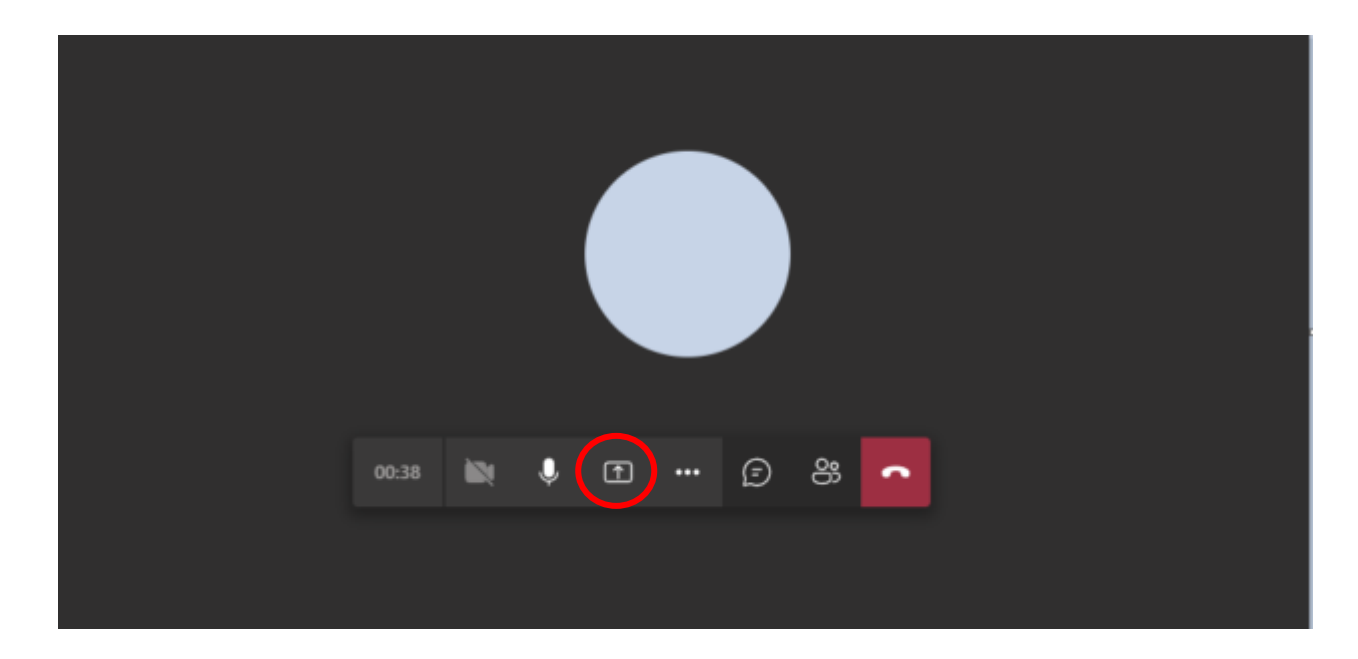

2. Klikkaa jakaaksesi työpöytää tai ikkunaa.

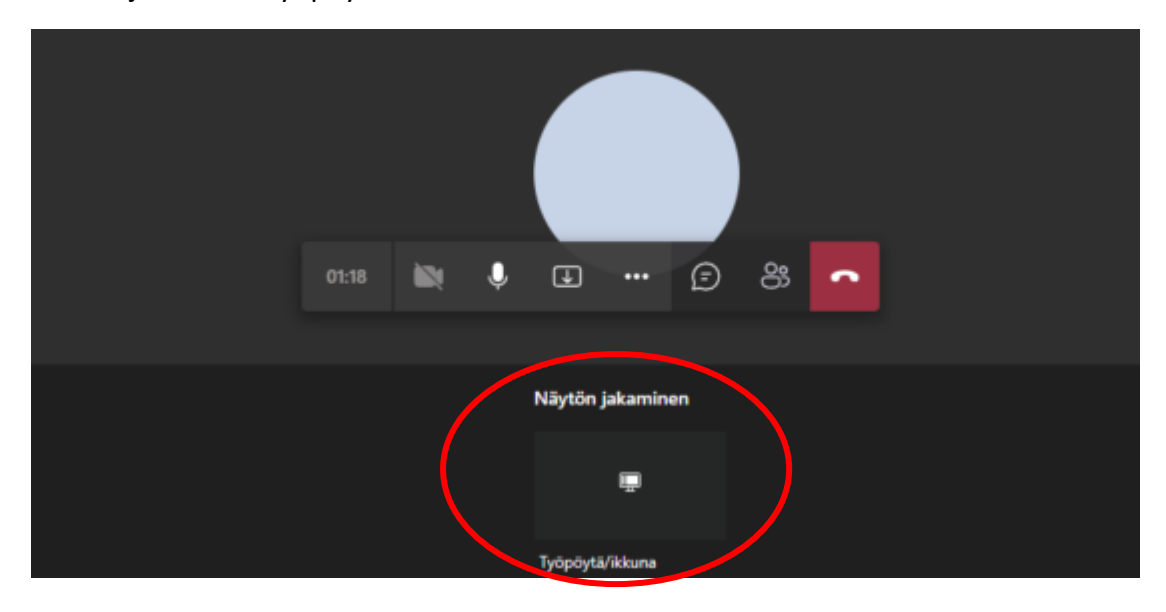

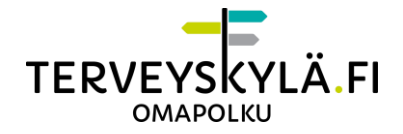

3. Valitse jaatko koko näyttöä, ikkunaa tai jotain tiettyä välilehteä. Klikkaa lopuksi Jaa -painiketta.

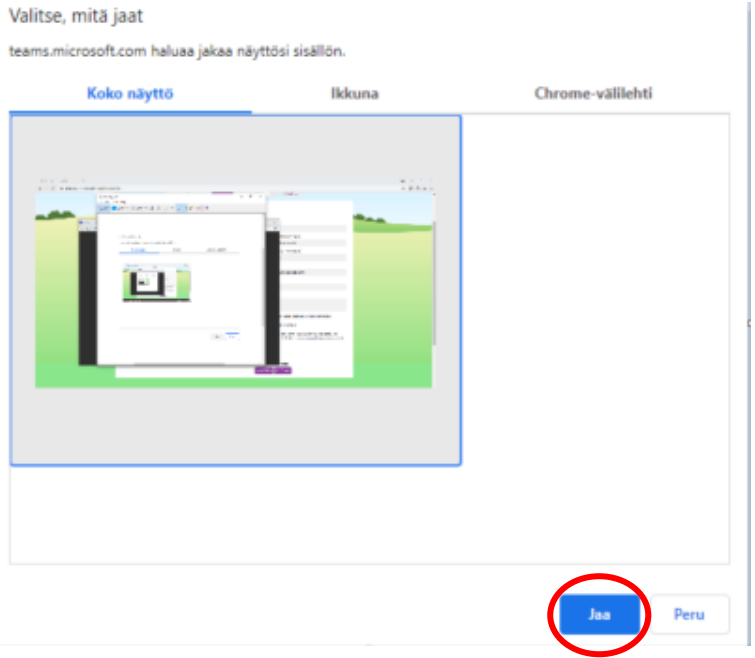

4. Näytön jakaminen on nyt päällä. Voit lopettaa jakamisen klikkaamalla lopeta jakaminen -painiketta.

### <span id="page-18-0"></span>**Mahdolliset ongelmatilanteet**

#### **En saa etävastaanottoa auki Omapolulta?**

- Varmista, että olet sallinut selaimen avata ponnahdusikkunat.
- Varmista etävastaanoton ajankohta. Vastaanottoon pystyy liittymään maksimissaan 15 minuuttia ennen aloitusajankohtaa.

#### **Ammattilainen sanoo, ettei ääneni kuulu?**

- Salli etävastaanoton käyttää mikrofonia, kun liityt vastaanottoon
- Varmista, ettei mikrofonisi ole vaimennettu.
- Tarkasta laitteesi ääniasetuksista mikrofonin äänenvoimakkuusasetukset.

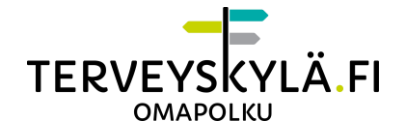

#### **Ammattilainen sanoo, ettei videokuvani näy?**

- Salli etävastaanoton käyttää kameraa, kun liityt vastaanottoon
- Tarkista, ettet ole piilottanut omaa videokuvaa.
- Tarkista, että kamera on päällä. Kamerassa on yleensä pieni valo, joka ilmaisee, että kamera kuvaa.
- Joissain työpaikan verkoissa kuvan välittäminen selaimen kautta on estetty. Jos mahdollista, vaihda toiseen verkkoon.

#### **Ammattilainen sanoo, että ääneni tai videokuvani pätkii?**

- Jos käytät tietokonetta, liity etävastaanottoon Chrome- tai Microsoft Edge-selaimella (uusin versio).
- Sulje ylimääräisiä verkkoa käyttäviä ohjelmia ja selaimen välilehtiä.
- Piilota etävastaanoton aikana videokuva, jos se ei ole hoidon kannalta tarpeellinen. Videokuva vie kaistaa verkolta.
- Jos mahdollista, vaihda parempaan/vähemmän kuormitettuun verkkoon.

#### **En kuule ammattilaista?**

- Varmista, että laitteessasi on tarpeeksi äänenvoimakkuutta ja ettei se ole mykistetty.
- Ammattilainen on voinut mykistää mikrofoninsa.

#### **En näe ammattilaisen videokuvaa?**

- Ammattilainen on voinut piilottaa sinulta videokuvan näyttämisen.

### <span id="page-19-0"></span>**Tuki**

Klinikan määrittelemä yhteyshenkilö.

Potilaita palvelee kiireellisissä teknisissä kysymyksissä palvelunumero 0800 132 300. Palvelunumero on auki arkisin klo 07-21 sekä viikonloppuisin ja arkipyhinä 07-15.

Sähköinen tukipyyntölomake löytyy Omapolun alareunasta "Anna palautetta" linkin takaa. Syötä lomakkeeseen sähköpostisi ja kerro mahdollisesta ongelmatilanteesta. Tukipyyntöösi vastataan sähköpostitse viimeistään viikon kuluttua.